לנהגים שלום,

# **תפעול מערכת הסדרנט מהבית**

## **כניסה למערכת**

ניתן להיכנס מכל מחשב או טלפון נייד. יש לפתוח את הדפדפן ובשורת הכתובת להקליד **il.co.degania.sadran**(רצוי לשמור במועדפים). המסך שנפתח מציג את תמונת הסידור להיום.

### **תמונת הסידור**

תמונת הסידור מראה את תוכנית הנסיעות כפי שהיא ברגע זה.

הצבעים השונים מייצגים משמעות שונה, לפי המקרא שמעל תמונת הסידור.

הקו האדום האנכי החוצה את התמונה מציג את השעה הנוכחית.

על מנת לראות את הסידור למועדים אחרים ניתן להשתמש בלחצני הניווט:

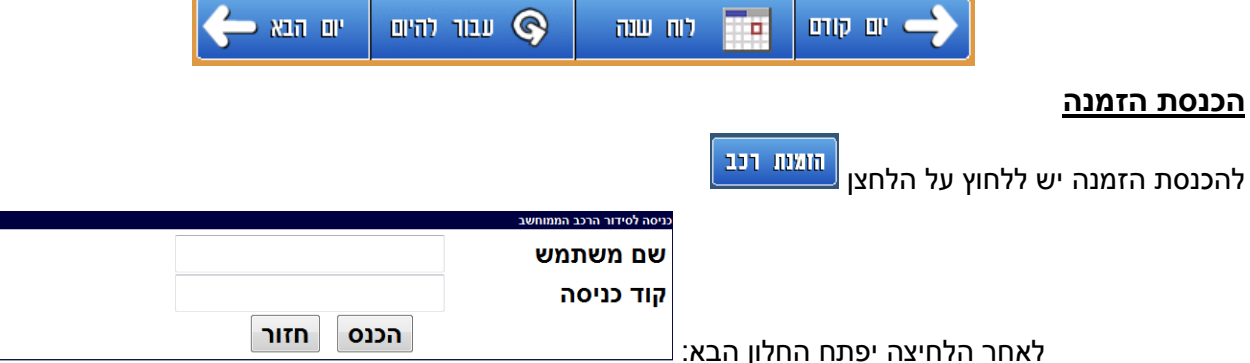

יש להקיש את **שם המשתמש וקוד הכניסה** בדיוק כמו במערכת הישנה, אם שיניתם את הסיסמא שלכם והיא אינה מספר הכפתור ייתכן והיא התאספה ואז פשוט הכניסו פעמיים את שם המשתמש, לאחר מכן לחצו "**הכנס**" או Enter.

המסך שנפתח הוא מסך לביצוע **הזמנה רגילה**, כלומר לנסיעה חד-פעמית. אם רוצים להכניס **הזמנה קבועה** )לנסיעה שחוזרת על עצמה ביום קבוע ובשעות קבועות( יש ללחוץ על כפתור **הזמנה קבועה**.

## **יש למלא את פרטי הנסיעה המבוקשת על פי הפרטים המופיעים במסך:**

**תאריך ושעת התחלה** – מתי ברצונך לקחת את מפתחות הרכב. יש להשתדל לרשום שעה כמה שיותר קרובה למועד הנסיעה המתוכנן. יש לזכור שהמחשב לא יודע מתי אפשר "להתגמש" ולכן אם ביקשת רכב לשעה 12:00 כאשר ברצונך לצאת רק ב 12:30 והרכב הפנוי הבא הוא רק ב ,12:15 המערכת לא תסדר לך רכב. כמו כן, אם את/ה מחזיק/ה אצלך את מפתחות הרכב לפני זמן הנסיעה המתוכנן, המערכת לא יכולה לסדר את הרכב למזמין אחר.

**תאריך ושעת סיום** – להשתדל להכניס את זמן החזרה המדויק, בלי לקחת מרווח ביטחון גדול מידי, אבל גם לא קצר מידי. גם כאן, ככל שהזמנים יהיו מדויקים יותר, ירבו הסיכויים שלך ושל חברים אחרים לקבל רכב.

**יעד** – להכנסת יעד הנסיעה שתי מטרות: 1) על מנת לבחור את הרכב המתאים ביותר לפי מרחק הנסיעה. 2) לטרמפים. רשימת היעדים כוללת מספר מקומות, ויש לבחור ביעד הקרוב ביותר ליעד הנסיעה המתוכנן, מבחינת הכיוון והמרחק. אם יש צורך, ניתן להוסיף יעדים פופולריים – נא לפנות לתאיר פיין-כהן.

**מטרת הנסיעה** – בחר את מטרת הנסיעה )לא חובה(.

**הערות** – ניתן לרשום הערה לסדרן, ניתן לרשום הערה לעצמי שאינה מוצגת לסדרנית.

**אפשרויות נוספות** – ככלל, הסדרן האוטומטי אינו מגביל את עצמו בשיבוץ הרכבים והוא יכול לסדר כל רכב לכל הזמנה בהתאם לשקלול מצב ההזמנות ומצב הרכבים. אם ברצונך לשים מגבלות, כמו למשל, <u>רק</u> קורולה או לא יאריס, יש לעשות זאת במסגרת שמשמאל לפרטי הנסיעה, ע"י סימון במשבצת המתאימה.

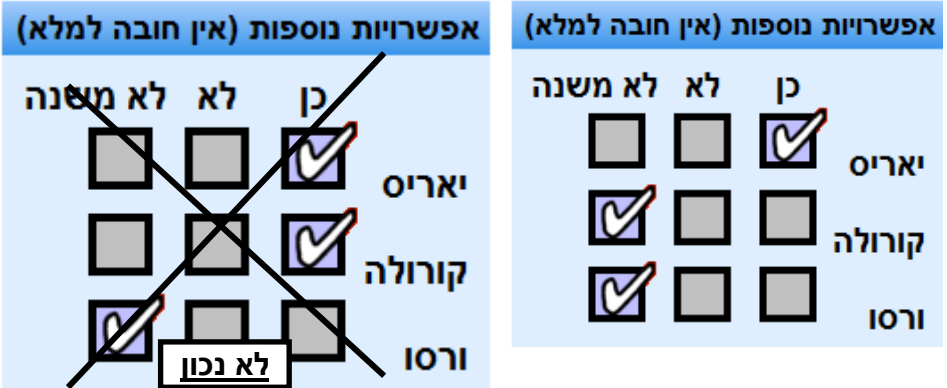

**הערה** – לעולם לא לסמן יותר מסעיף אחד ב"כן" – סימון כזה יגרום לכך שלא יימצא רכב שעונה לדרישה (אין רכב שהוא גם יאריס וגם קורולה) ולנסיעה לא יסודר רכב. באופן כללי עדיף להשאיר את כל האפשרויות במצב "**לא משנה**" על מנת לתת לתוכנה יותר חופש תמרון.

#### **חיוב הנסיעה**

המזמין הוא המחויב אוטומטית עבור הנסיעה. במידה וברצונו להעביר או לחלוק חיוב ניתן ללחוץ על כפתור בחר משתמשים ולבחור במחויב הרצוי. לאחר הבחירה ניתן לכתוב הסבר לבקשת העברת החיוב.

שימו לב – משתמש **אינו מחייב באופן אוטומטי** משתמש אחר אלא מבקש את השתתפותו בחיוב.

מענה לבקשות להעברת חיוב יתבצע על ידי המשתמשים במקום המיועד לכך בתוכנה )ממשק בקשות לאישורי הזמנה) והתוכנה מתריעה כאשר למשתמש בקשה הממתינה לאישורו.

**עבור הזמנה קבועה** – יש לבחור את היום )או הימים( בשבוע ואת השעות. אם השעות שונות מיום ליום )למשל, ביום ב' יציאה ב- 7:00 וביום ג' יציאה ב- 8:00(, יש לבצע הזמנות נפרדות.

בסיום לחץ על **שלח הזמנה**

### **הרכב שמסודר לנסיעה**

מאחר והמערכת מבצעת בכל פעם שיבוץ מחדש, על סמך נתונים מתעדכנים, ייתכן בהחלט שהרכב שסודר לנסיעה יוחלף ע"י התוכנה מספר פעמים, כך שהרכב שמסודר לך היום שונה ממה שסודר לאותה נסיעה אתמול, וכשתבוא לקחת את המפתחות, תראה שמסודר בכלל רכב אחר. **מה שקובע הוא מה שרשום בבואך לקחת את המפתחות**.

#### **עדכון הזמנה**

לצורך עדכון הזמנה שכבר הוכנסה למערכת (גם אם עדיין לא סודר לה רכב), יש ללחוץ על <mark>. <sup>ניהול</sup> הואיווו.</mark> . במסך יופיעו כל ההזמנות שרשומות על שמך. על מנת לשנות הזמנה, יש ללחוץ על "**ערוך הזמנה**", ולשנות את מה שרוצים, ובסיום ללחוץ על "**עדכן**". על מנת לבטל את ההזמנה, יש ללחוץ על "**מחק**".

**הערה** – אם העדכון יגרום לכך שהזמנה של משתמש אחר שכבר מסודרת לא תתבצע, העדכון לא יתקבל.

### **הודעות**

במערכת ניתן להעביר הודעות מהסדרן למשתמשים. כאשר יש הודעה עבורך, בהיכנסך למסך הזמנת רכב תופיע ההודעה הבאה:

לאחר לחיצה על המעטפה, תוכל לקרוא את ההודעה.

#### **פרטים אישיים**

ניתן ורצוי להכניס למערכת את פרטיך האישיים (טלפונים וכתובת אימייל) על מנת להקל על התקשורת עם הסדרן והמערכת.

על מנת לעדכו את הפרטים לחץ על I<mark>WY אישי .</mark><br>על מנת לעדכו את הפרטים לחץ על L

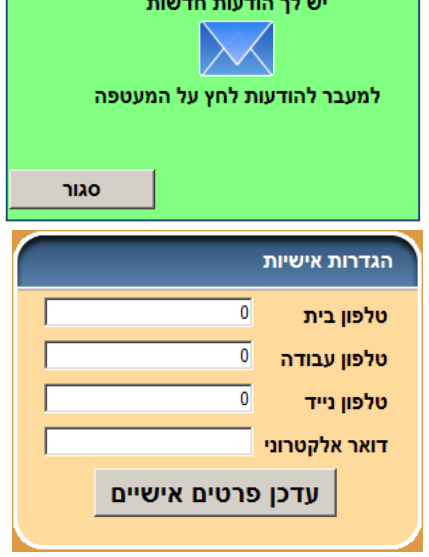

## **תפעול מערכת הסדרנט בעמדת המפתחות**

#### **לקיחת מפתחות הרכב והחזרתם**

פתיחת הארון נעשית על ידי התוכנה, והיא נעשית אך ורק לצורך לקיחת מפתח או החזרתו, כלומר, התוכנה תפתח את הארון רק לנהג שיש עבורו רכב מוזמן, או שחזר כעת מנסיעה וברצונו להחזיר את המפתח שלקח מקודם.

הפעולה הראשונה בבואנו לעמדת המחשב היא להזדהות ע"י העברת כפתור הרוזמן בקורא הנמצא לצדו של המסך. לאחר ההזדהות, התוכנה בודקת את מצב ההזמנות של הנהג, ומציעה אחת משלוש האפשרויות הבאות:

- .1 אם יש לנהג רכב מוזמן לעכשיו, יפתח מסך **לקיחת מפתח** )יש ללחוץ על כפתור "קח מפתח"(
	- .2 אם הנהג חזר מנסיעה, יפתח מסך **החזרת מפתח** )יש ללחוץ על כפתור "החזר מפתח"(
- .3 אם לנהג אין רכב מוזמן לעכשיו, יפתח מסך **ביצוע הזמנה מיידית** מתוך הנחה שהוא מעוניין בהזמנת רכב כעת.

#### לקיחת מפתח עבור נהג אחר

במקרה וההזמנה בוצעה על שם נהג אחר, או שאתם רוצים לקחת את מפתחות הרכב במקום הנהג הרשום, יש לבחור באפשרות **לקיחת מפתח** המופיעה בשורת התפריטים בחלקו העליון של המסך, ללחוץ על **קח מפתח למשתמש אחר** ולהכניס את הקוד של הנהג עבורו רוצים לקחת את המפתח )חייבים לדעת מה הקוד האישי של הנהג שעבורו מוזמן הרכב, אחרת אי אפשר לקחת את המפתחות במקומו(.

על מנת להחזיר מפתח עבור נהג אחר יש לבחור באפשרות **החזרת מפתח**. אם ידוע לך הקוד האישי של הנהג עבורו אתה מחזיר את המפתח יש ללחוץ על **החזר מפתח למשתמש אחר**, אם לא ידוע לך הקוד האישי, לחץ על **החזר מפתח לפי קרלוג רכב** והעבר את כרטיס הרכב.

לסיום הפעולה, לחץ על **קח מפתח** או על **החזרת מפתח**. על המסך יופיע שם הרכב המוזמן/המוחזר. עם הלחיצה יישמע זמזום, הארון ייפתח והנורית שמעל הוו המתאים תהבהב למשך 6 שניות (אם לא הספקתם, אפשר ללחוץ שוב). חשוב להקפיד לקחת ולהחזיר את המפתחות למקום הנכון, זהו תנאי הכרחי לתפקוד נכון של המערכת.

**חשוב מאוד:** אסור בשום אופן לקחת או להחזיר מפתח מבלי לעבור קודם דרך עמדת המחשב, גם אם הארון פתוח. דבר זה ישבש מאוד את פעולת המערכת, מאחר והתוכנה לא תדע שהמפתחות נלקחו או הוחזרו, ולא תוכל לעדכן את מצב הרכב.

### **ביצוע הזמנה מיידית**

הזמנה מיידית היא הזמנה המבוצעת בעמדה שליד ארון המפתחות בלבד, ללקיחה מיידית של מפתחות הרכב. זמן ההתחלה של ההזמנה מוגדר אוטומטית ע"י התוכנה כזמן הנוכחי, ויש למלא רק את זמן החזרת הרכב. לאחר הכנסת זמן החזרת הרכב יש ללחוץ על **שלח הזמנה**, אפשר אם רוצים לבדוק איזה רכבים פנויים יש )אם בכלל( ע"י לחיצה על **הצג רכבים פנויים** ולבחור את הרכב המועדף מהרשימה הכוללת רק את הרכבים הפנויים הזמינים למועדי ההזמנה.